# **MYRESEARCH AGREEMENTS 10.5 TRAINING GUIDE**

**June 2023**

### **Agreements Module**

## **Table of Contents**

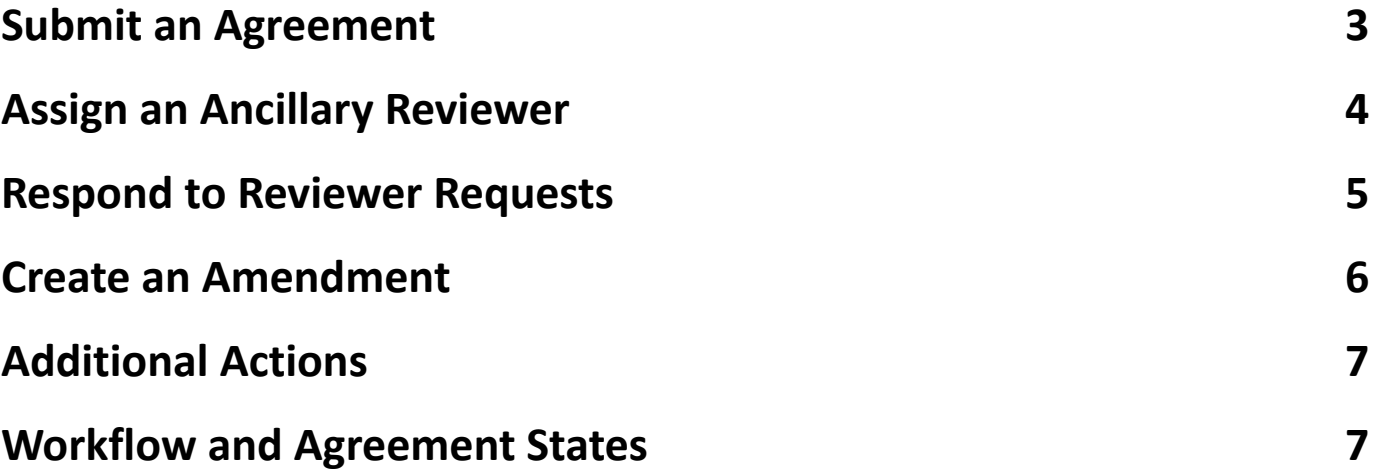

#### **Agreements Module**

 $\overline{a}$ 

### **Submit an Agreement**

**1.** From Dashboard, either click the **Create** dropdown and then the **Create Agreement** button or click **Agreements** then **Create Agreement.**

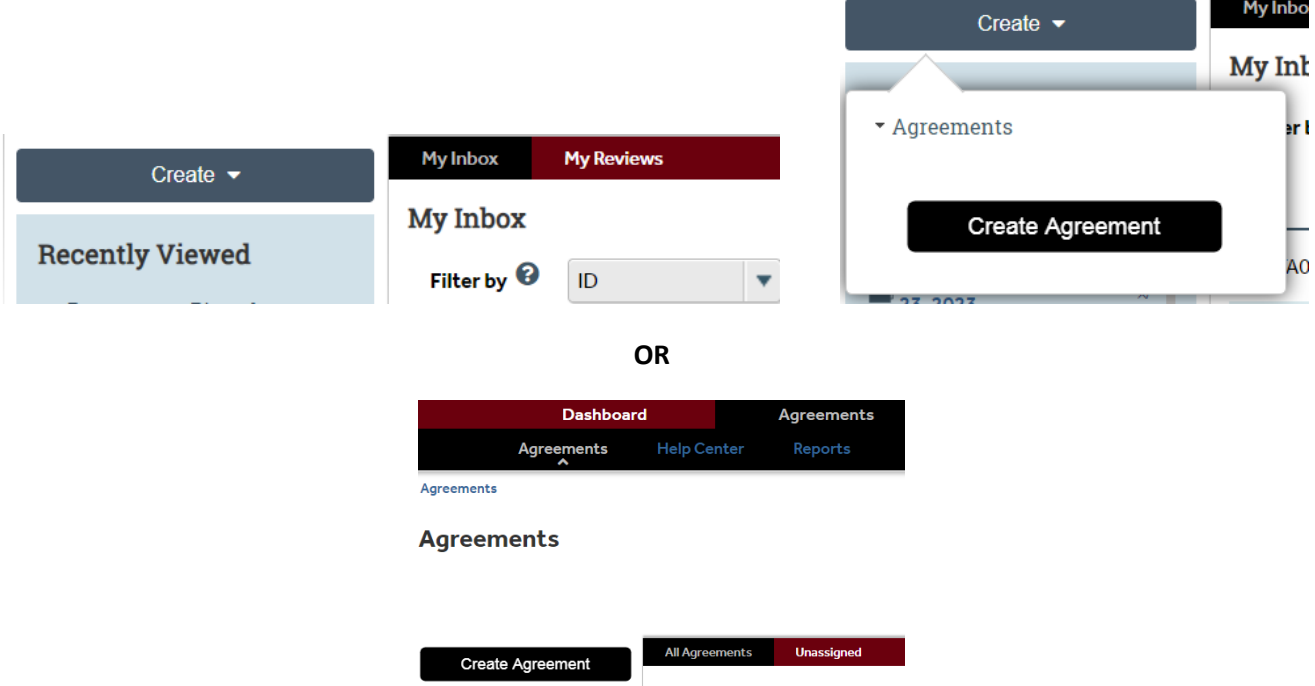

**2.** Complete all pages. To move to the next page, click **Continue**. The questions marked with \* are mandatory. Depending on the Agreement type you select under #5 on the first page, additional SmartForms will be generated with questions specific to the agreement type.

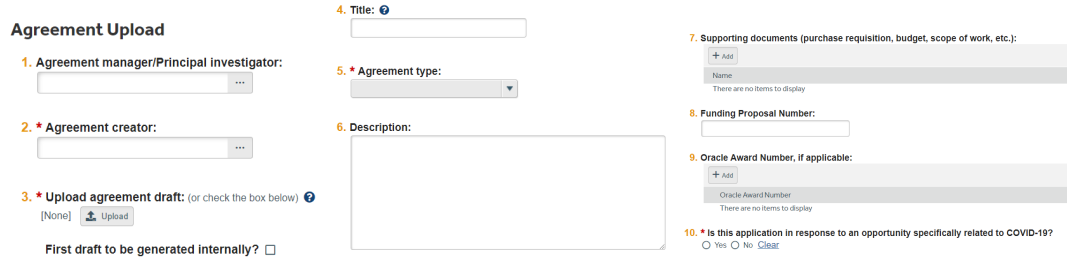

You can navigate to other pages within the SmartForms on the left hand side by selecting the applicable page.

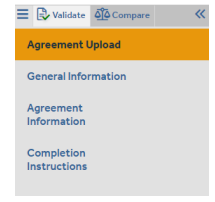

- **3.** On the last page, click **Finish**.
- **4.** On the left, click **Submit.**

#### **Next Steps**

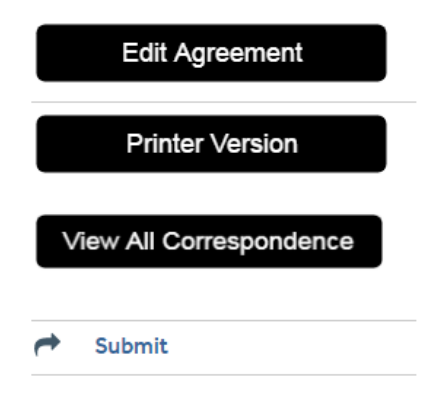

**5.** Click **OK** to accept the statement and submit the agreement.

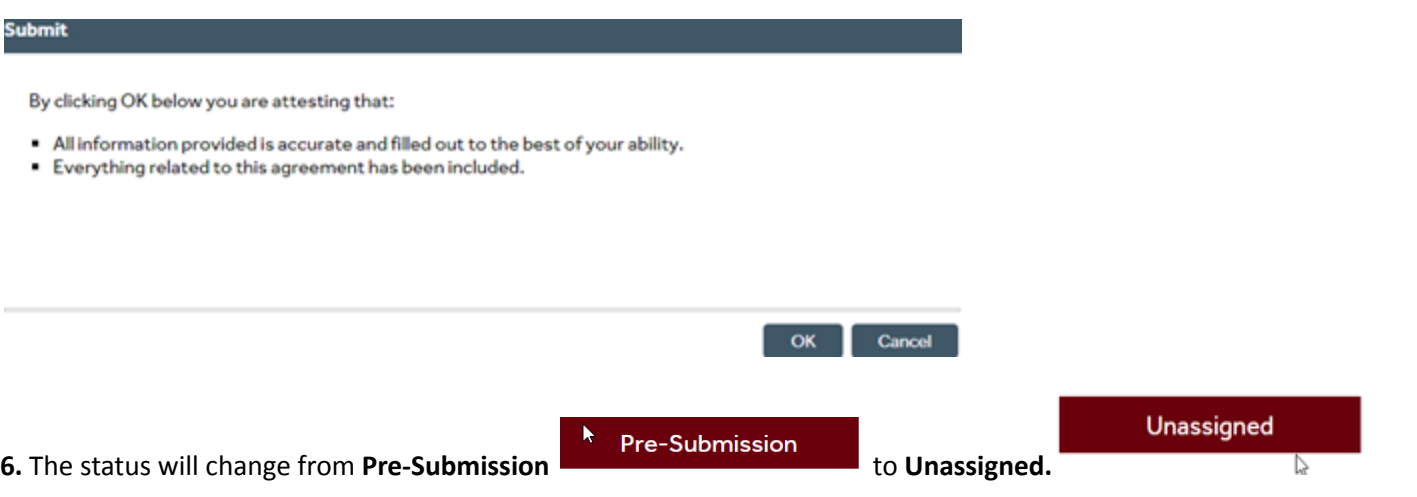

**\_\_\_\_\_\_\_\_\_\_\_\_\_\_\_\_\_\_\_\_\_\_\_\_\_\_\_\_\_\_\_\_\_\_\_\_\_\_\_\_\_\_\_\_\_\_\_\_\_\_\_\_\_\_\_\_\_\_\_\_\_\_\_\_\_\_\_\_\_\_\_\_\_\_\_\_\_\_\_\_\_\_\_\_\_\_\_\_\_\_\_\_\_\_\_\_\_\_\_**

### **Assign an Ancillary Reviewer**

You can add an organization or a person as an ancillary reviewer up until you submit the agreement.

- **1.** In the top navigation, click **Agreements.**
- **2.** Click the **All Agreements** tab and then click the agreement name to open it.
- **3.** On the left, click **Manage Ancillary Reviews.**

### **Agreements Module**

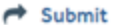

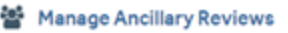

- **⊘** Discard
- 图 Copy Agreement
- % Manage Relationships

#### **4.** Click **Add.**

1. Identify each organization or person who should provide additional review

Iş.

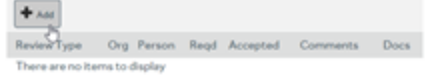

**5.** Next to the **Organization** or **Person**, click **Select** and then choose the specific organization or person. Click **OK.**

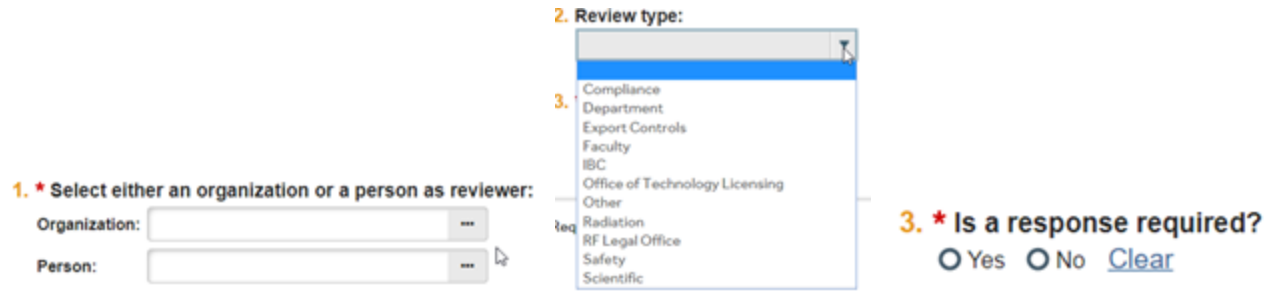

- **6.** Complete the rest of the form and click **OK.**
- **7.** To add more reviewers, click **OK and Add Another** and repeat the steps.

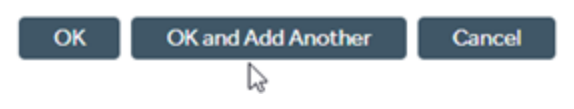

**8.** Click **OK** when done.

### **Respond to Reviewer Requests**

- **1.** From Dashboard enter My Inbox, click the agreement name to open it
- **2.** In the agreement, look for the **Submit Ancillary Review** activity on the left hand side and review any comments.

**\_\_\_\_\_\_\_\_\_\_\_\_\_\_\_\_\_\_\_\_\_\_\_\_\_\_\_\_\_\_\_\_\_\_\_\_\_\_\_\_\_\_\_\_\_\_\_\_\_\_\_\_\_\_\_\_\_\_\_\_\_\_\_\_\_\_\_\_\_\_\_\_\_\_\_\_\_\_\_\_\_\_\_\_\_\_\_\_\_\_\_\_\_\_\_\_\_\_\_**

### **Agreements Module**

#### **Agreements Module**

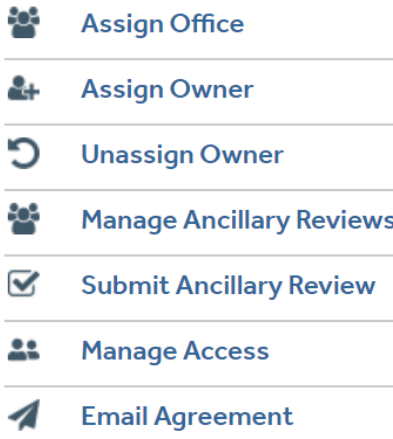

**3.** When approving make sure to check the box indicating the Ancillary Review request you're submitting for.

#### 1. \* Select the review you are submitting:

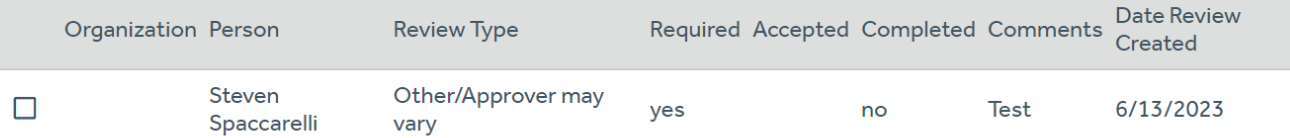

2. \* Do you accept this agreement?  $\Theta$ 

O Yes O No Clear

- 3.  $\star$  is the ancillary review complete?  $\odot$ 
	- O Yes O No Clear

**4.** Complete the remaining Smart Form questions and then press **OK** if you accept the Agreement and the Ancillary Review is completed.

**\_\_\_\_\_\_\_\_\_\_\_\_\_\_\_\_\_\_\_\_\_\_\_\_\_\_\_\_\_\_\_\_\_\_\_\_\_\_\_\_\_\_\_\_\_\_\_\_\_\_\_\_\_\_\_\_\_\_\_\_\_\_\_\_\_\_\_\_\_\_\_\_\_\_\_\_\_\_\_\_\_\_\_\_\_\_\_\_\_\_\_\_\_\_\_\_**

**5.** (Optional) In the **Comments** box, type a response to the reviewer's comments or questions.

### **Create an Amendment**

You can create amendments for agreements in the Active, Expired, and Evergreen states. Only one amendment can be **in progress at a time for an agreement.**

- **1.** In the top navigation, click **Agreements**.
- **2.** On the **All Agreements** tab, click the name of the agreement to amend.
- **3.** On the left, click **Create Amendment** and complete the pages.

ぺ

#### **Agreements Module**

- C Create Amendment
- Contact Owner
- **色 Copy Agreement**
- % Manage Relationships
- **4.** On the last page, click **Finish.**
- **5.** On the left, click **Submit.**
- **6.** Click **OK** to accept the statement and submit the amendment.

### **Additional Actions**

**You can withdraw or discard agreements before they become Active.**

**1.** In the top navigation, click **Agreements.**

**2.** On the **All Agreements** tab, click the name of the agreement to amend. Select the appropriate action which appears on the left side of the screen.

**\_\_\_\_\_\_\_\_\_\_\_\_\_\_\_\_\_\_\_\_\_\_\_\_\_\_\_\_\_\_\_\_\_\_\_\_\_\_\_\_\_\_\_\_\_\_\_\_\_\_\_\_\_\_\_\_\_\_\_\_\_\_\_\_\_\_\_\_\_\_\_\_\_\_\_\_\_\_\_\_\_\_\_\_\_\_\_\_\_\_\_\_**

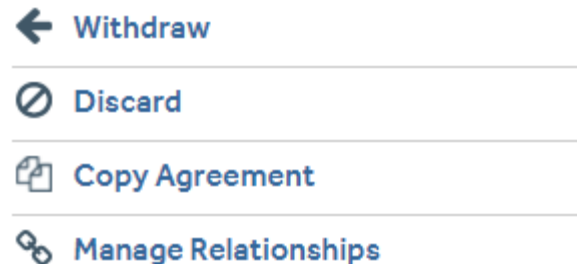

An agreement can be removed from review by clicking **Withdraw** or **Discard.** This action will discontinue the review of the agreement.

Through **Manage Relationships** you can link your agreement to the proposal you submit through **myResearch Grants. Note: this function is not yet active in myResearch.**

**\_\_\_\_\_\_\_\_\_\_\_\_\_\_\_\_\_\_\_\_\_\_\_\_\_\_\_\_\_\_\_\_\_\_\_\_\_\_\_\_\_\_\_\_\_\_\_\_\_\_\_\_\_\_\_\_\_\_\_\_\_\_\_\_\_\_\_\_\_\_\_\_\_\_\_\_\_\_\_\_\_\_\_\_\_\_\_\_\_\_\_\_\_\_\_\_\_\_\_**

### **Workflow and Agreement States**

The diagram located in the Agreements Workspace will show the state of your agreement within the Agreements **workflow.**

**Pre-Submission:** During Pre-Submission, the PI (or Agreements Manager) will create the agreement.

#### **Agreements Module**

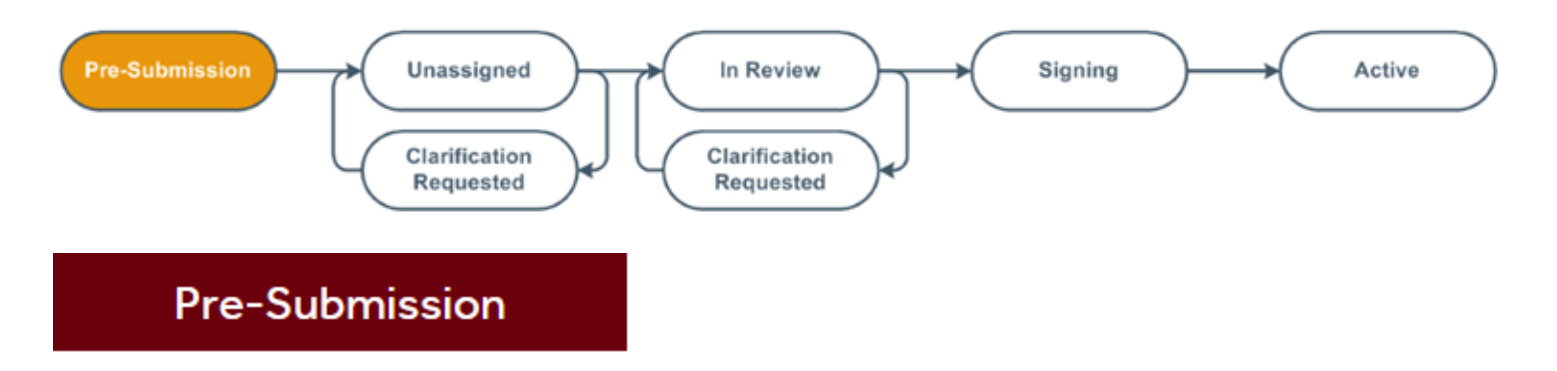

**Unassigned/Clarification Requested:** In the Unassigned state, the agreement has been submitted and is reviewed by the Office of Sponsored Programs, who can send the agreement back to the study team for more information or clarifications if needed. The agreement will be assigned to an Agreements Reviewer who is a Grants of Contracts Administrator in OSP.

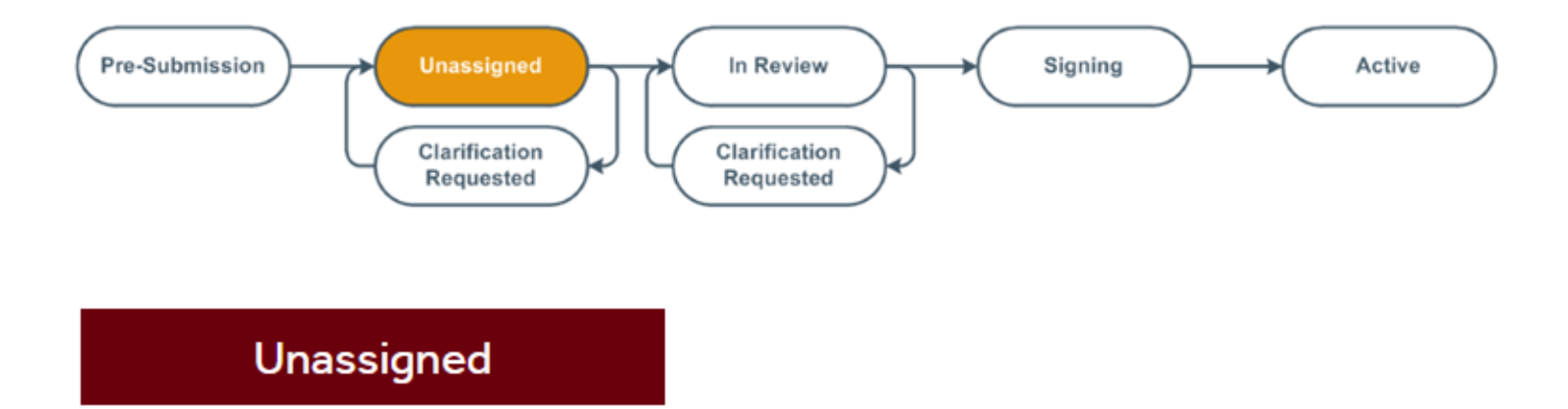

**In Review / Clarification Requested:** The Agreements Reviewer completes a thorough review of the agreement, and can send the agreement back to the study team for more information or clarifications if needed.

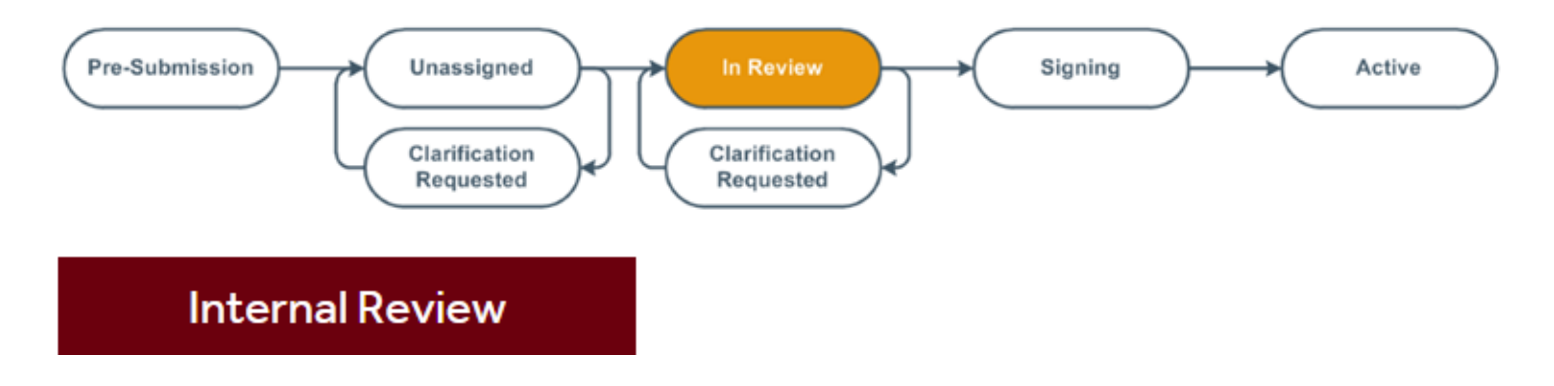

#### **Agreements Module** Pre-Submission Unassigned In Review Signing Active Clarification **Clarification Requested** Requested **Clarification Requested**

**Signing:** During Signing, the agreement is routed for internal and external signatures. Once that is complete, the agreement is activated.

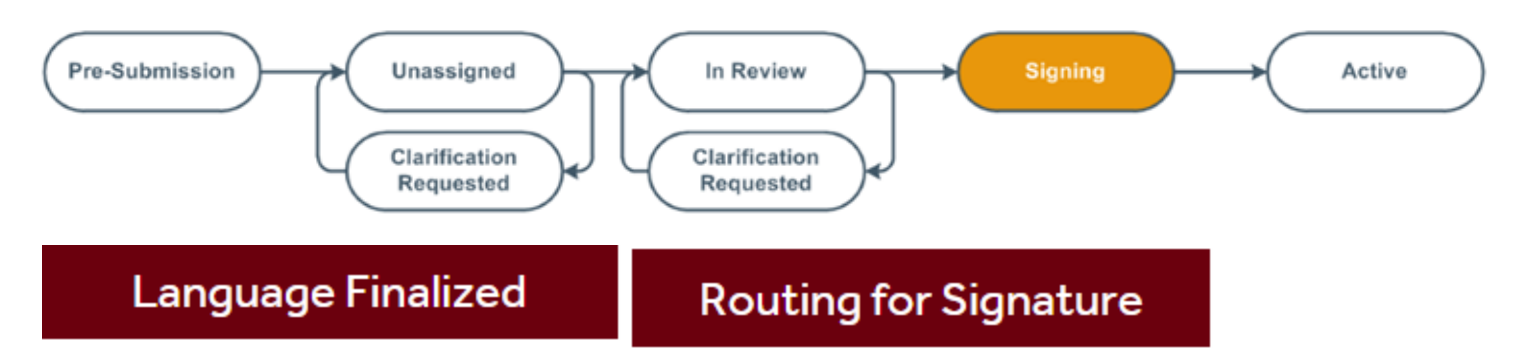

**Active:** The submission will reach its final determination, Active, after the final signed copy has been uploaded to the system.

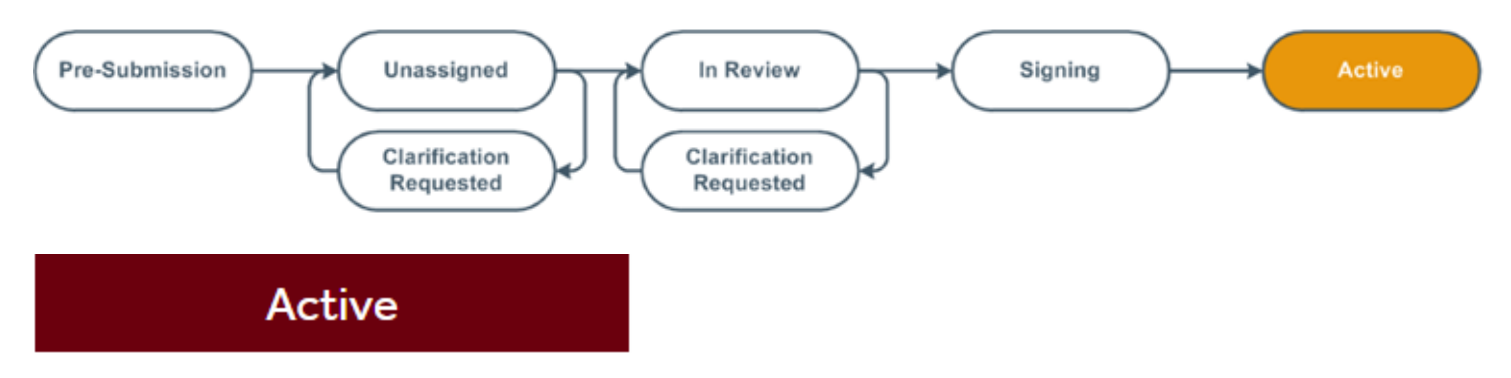